望海台コミュニティバス「望海(のぞみ)」

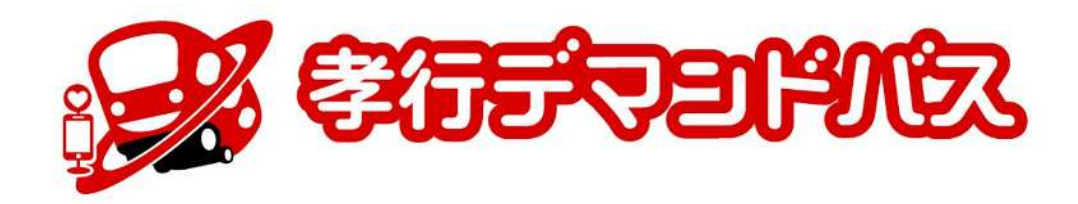

# Web予約アプリ操作ガイド (ご利用者様向け) 2024/2/26

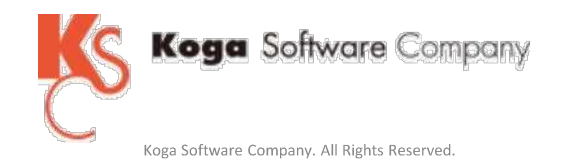

#### 利用者番号とパスワードを入力して「ログイン」をタップします。

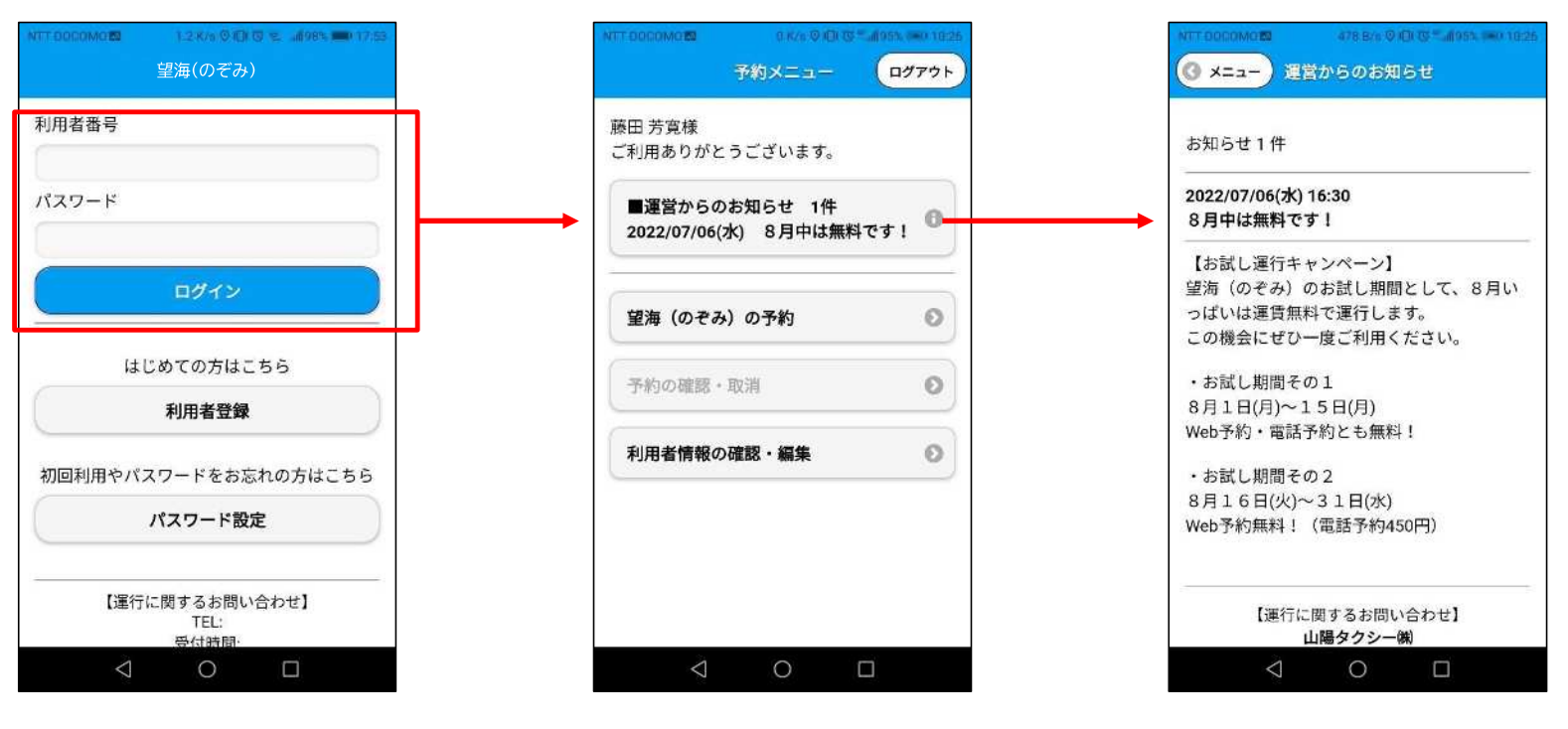

お知らせがある場合は メッセージが表示されます。

## **4.予約 ー ① 乗車場所・降車場所を決める**

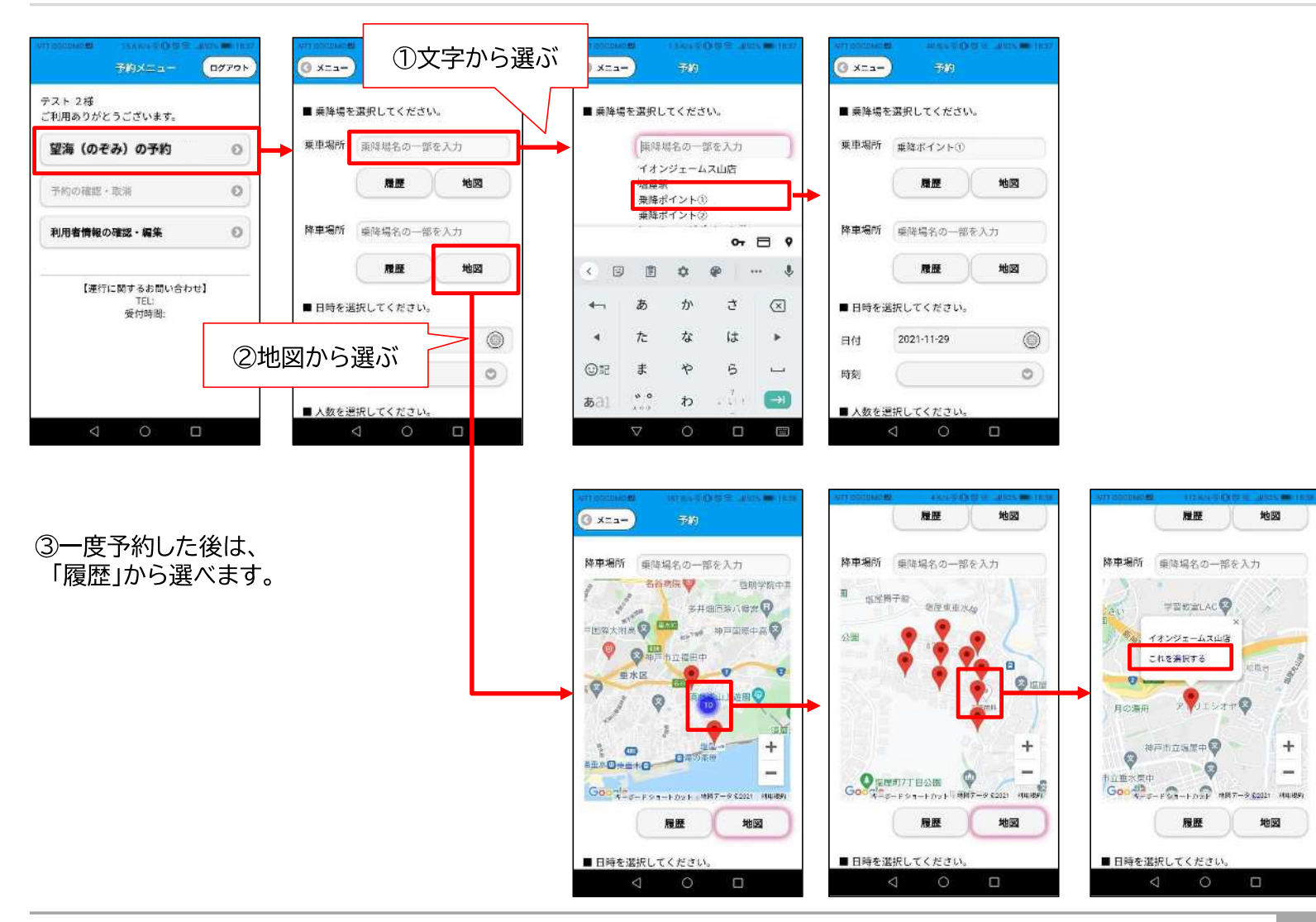

# **4.予約 ー ② 日付・時間・人数を決める**

<日付> インディー しょうしょう しょうしょう しょうしょう く時間>

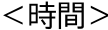

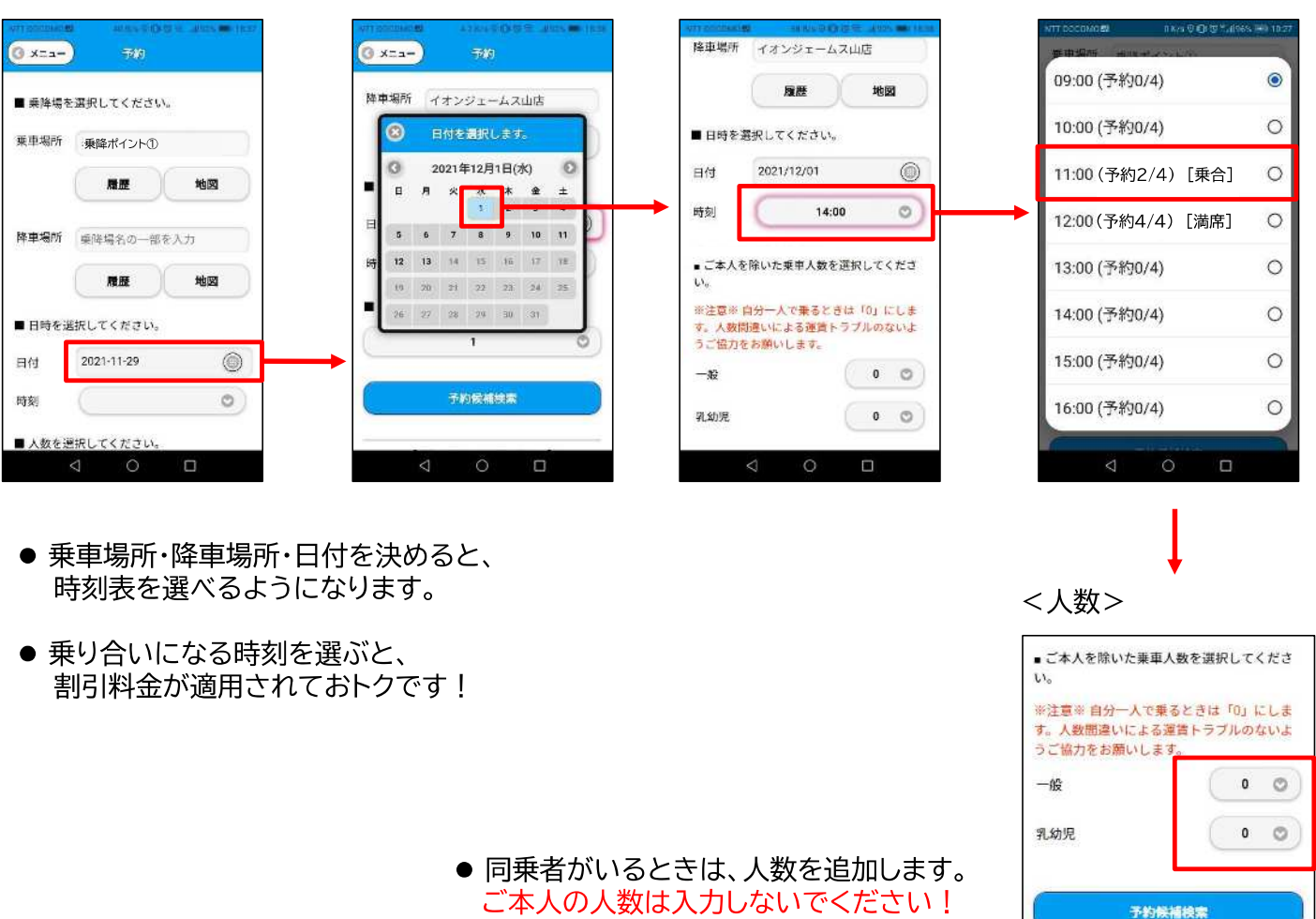

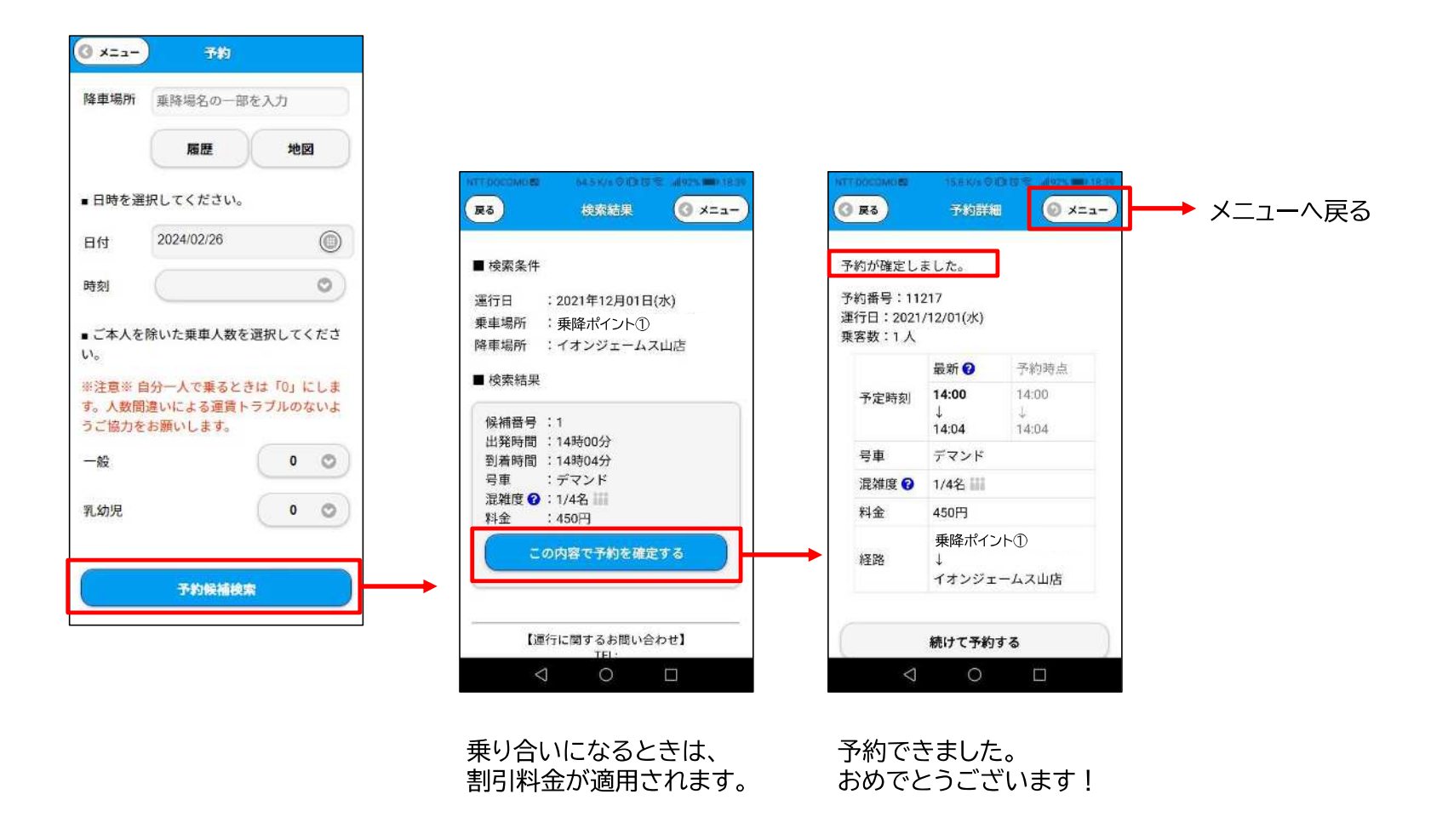

### **5.予約の確認 ー 予約日時の確認・予約のキャンセル**

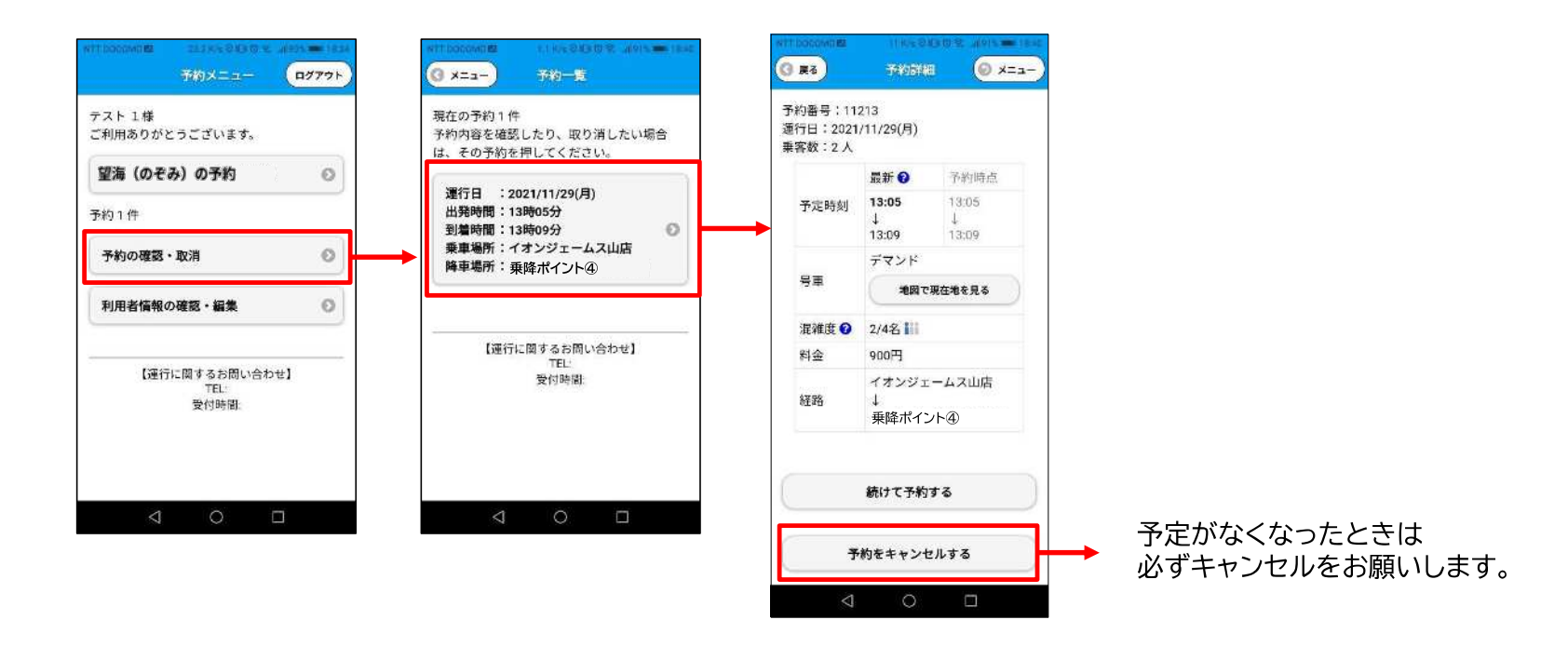

#### **JavaScriptを有効にする**

※らくらくホンをお使いになっていて、予約画面の時刻が選択できない場合は、この設定をご確認ください。 ※機種によって設定画面、設定方法が異なる場合があります。

1. 標準ブラウザが起動している状態で 「メニュー」を開き、「設定」を選択します。

再読み込み

ブックマーク

ページを共有

ページ内を検索

PC版サイトを閲覧

**TERKAC** 

ブックマークに保存

進む

設定

 $\sqrt{2}$ 

利用者番号

パスワード

初回利用や

<● 設定 ■ <https://bokaidai.> ホーム メニュー 全般 プライバシーとセキュリティ ユーザー補助 高度な設定 帯域制御 ラボ オフラインで読めるよう保存

2.「高度な設定」を選択します。 3.「JavaScriptを有効にする」を チェックします。

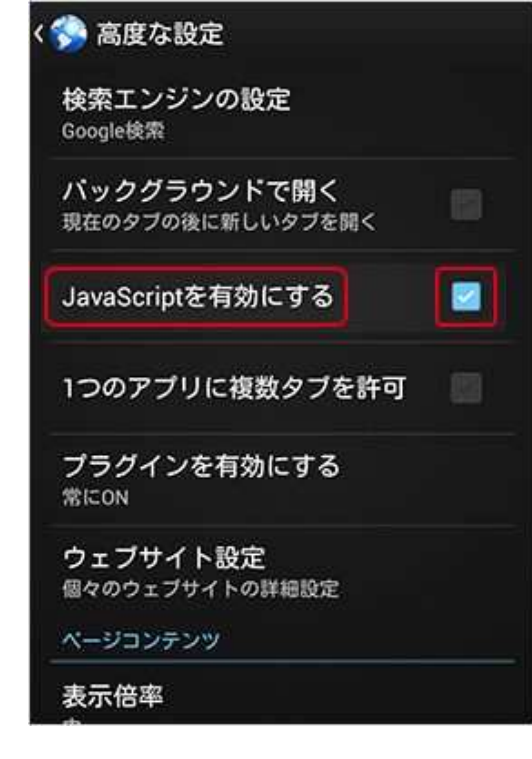

4.左上の「<」から戻ります。